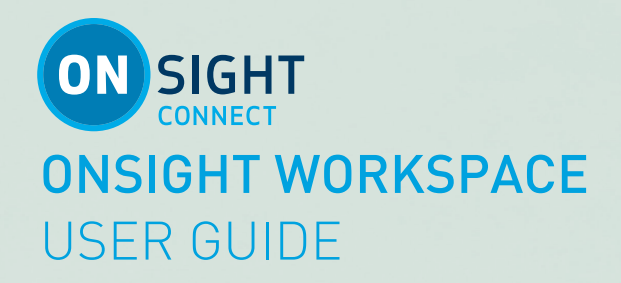

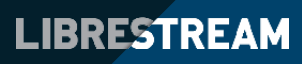

**LIBRESTREAM.COM**

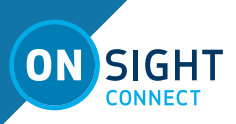

## **Librestream Guide Onsight Workspace User Guide Doc #: 400322-02**

September 2018

Information in this document is subject to change without notice.

Reproduction in any manner whatsoever without the written permission of Librestream is strictly forbidden. Copyright © 2006-2018 Librestream Technologies, Incorporated.

All rights reserved.

#### **Name of Librestream Software** Onsight Connect

**Copyright Notice:** Copyright 2004-2018 Librestream Technologies Incorporated. All Rights Reserved.

Patents Notice: United States Patent # 7,221,386, together with additional patents pending in Canada, the United States and other countries, all of which are in the name of Librestream Technologies Inc.

**Trademark Notice:** Librestream, the Librestream logo, Onsight, Onsight Expert, Onsight Mobile, Onsight Connect, Onsight Embedded, Onsight Enterprise, Onsight Platform Manager, Onsight Teamlink, Onsight Workspace and Onsight Management Suite are either registered trademarks or trademarks of Librestream Technologies Incorporated in Canada, the United States and/or other countries. All other trademarks are the property of their respective owners.

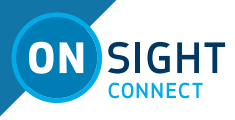

# **TABLE OF CONTENTS**

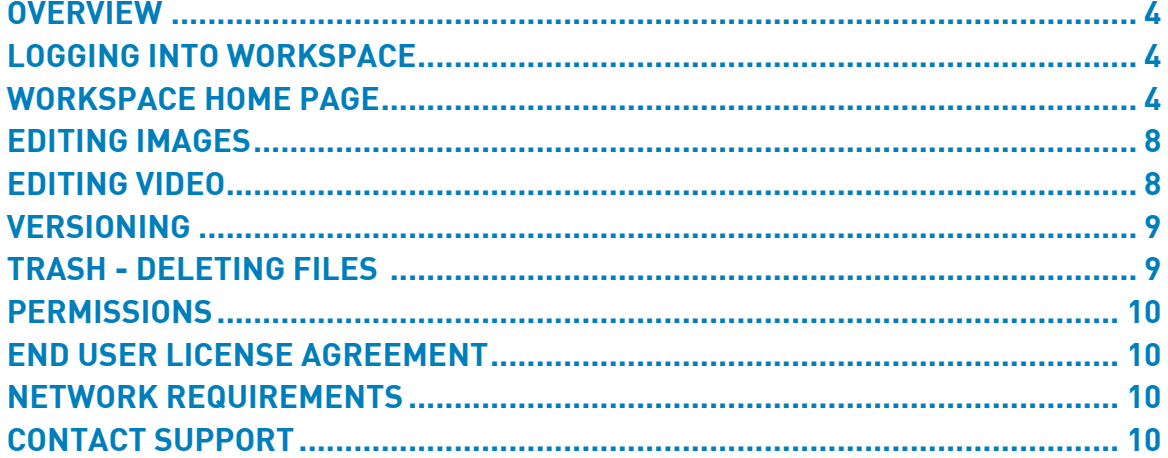

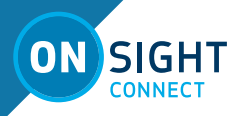

# ONSIGHT WORKSPACE USER GUIDE

# **OVERVIEW**

Onsight Workspace is a secure online tool for Onsight Connect Users to centrally manage their Onsight Content including video and still images. Using Workspace, Onsight users can efficiently manage, maintain and share their Onsight generated content.

Workspace provides tools to:

- Upload Onsight generated video and still images
	- Perform Automatic Uploads when Onsight calls end.
	- Manually upload content from the Files panel.
	- Monitor Upload Queue status.
	- Launch Workspace from Onsight Connect clients to view the repository.
- File Management
	- View images and edit telestration.
	- View Onsight video recordings including telestration and shared images.
	- Create Onsight Video Clips from recordings.
	- Create file versions for tracking edits and audit controls.
	- Search tags, titles and Metadata.
	- View Favorites, Recent Files and Recent Activity on the Dashboard.

# **LOGGING INTO WORKSPACE**

Your Onsight Administrator must enable access to Onsight Workspace for you before you are able to login to the Workspace or upload content.

There are three ways to login to Workspace:

- Using any Onsight Connect Client running on a PC, smartphone or Onsight device.
- Using Onsight Platform Manager.
- Using a browser.

These browsers have been tested with Workspace and provide full support:

- Google Chrome
- Safari iOS 10.2 and Mac
- Microsoft Edge

## **LOGIN FROM AN ONSIGHT CONNECT CLIENT**

Use your Onsight user credentials to login to Onsight Connect using a PC, smartphone or Onsight 5000HD Smartcam. Go to FILES, click the green Workspace ON button to launch Onsight Workspace. You will be re-directed to a browser and automatically logged into the Onsight Workspace dashboard.

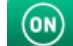

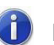

External Guest Users can not access Workspace.

## **LOGIN DIRECTLY TO WORKSPACE**

You may login directly to Workspace using a browser and your Onsight user account by going to the Onsight Workspace login page:

https://workspace.librestream.com

Enter your Onsight account credentials. You will be temporarily redirected to the OPM login screen in order to authenticate your credentials.

## **LOGIN VIA ONSIGHT PLATFORM MANAGER**

Use your Onsight user credentials to login to OPM, open a browser and navigate to https://onsight.librestream.com. Enter your user name and password that Librestream provided to you via email in the following format:

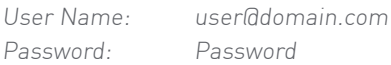

To avoid unauthorized access to the software, you should change this password immediately after logging in for the first time, as described in Changing the Administrator's Password section. After successfully logging in, you will be taken to the OPM Home page. Tap the Workspace tab, you will be directed to the Workspace Home page.

# **WORKSPACE HOME PAGE**

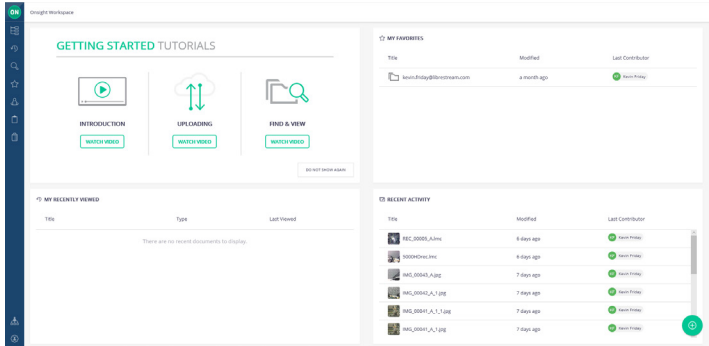

The Workspace Homepage includes a Dashboard with the following:

- Getting Started Tutorials.
- My Favorites Content marked as favourite. By default, users' upload folders are automatically added to their Favorites list for quick access.
- My Recently Viewed List of recently viewed content.
- Recent Activity A list of recent activity in the Workspace based on the user's Read permissions.
- Browse File system explorer.
- Search File names, tags, metadata.
- Personal Space Stores private user content accessible only by the owner. The owner can edit permissions to share access to the personal space with other users.
- Clipboard Copy media between folders using the clipboard.

User Settings:

- Profile
- **Settings**
- Sign Out

**4**

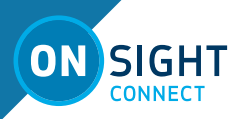

# **WORKSPACE DASHBOARD**

The Workspace Dashboard contains the following features:

## **Getting Started Tutorials**

The Getting Started Tutorials provide an introduction to Workspace along with instructions on how to upload files from Onsight clients, and how to find and view files in the Workspace.

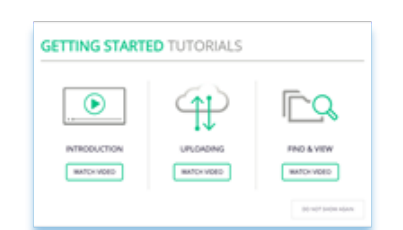

## **My Favorites**

My Favorites is a quick access list of files and folders. You can quickly find your Upload folder by viewing the My Favorites panel on the dashboard or clicking on My Favorites in the menu. Your upload folder will contain all the files you have uploaded from our Onsight client.

You can also mark any file or folder using the Add Favorite button to add it to the list.

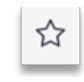

#### **My Recently Viewed**

A list of recently viewed files and folders. The list is displayed in a panel as well as accessible from the Menu.

#### **Recent Activity**

A list of recent activity in the Workspace based on you user permissions. You will only see files and folders to which you have been granted access.

## **Browse - Find and View Files**

Press the Browse button on the menu to access the shared Workspace directory. You will see any folders to which you have been granted access. Your upload folder (accessible from your **My Favorites** list) can also be found by following the upload path. Your upload path is displayed when you log in to an Onsight client under System Health – Details: Workspace Upload Path.

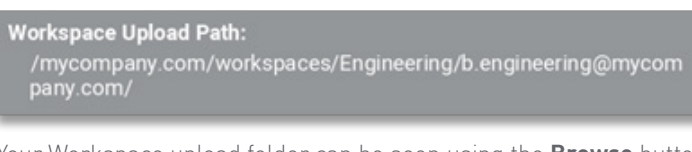

Your Workspace upload folder can be seen using the **Browse** button and following the path:

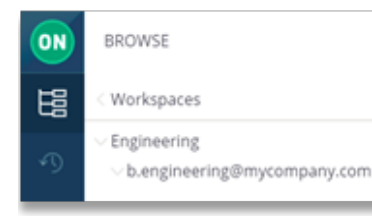

#### **Search**

The menu provides a Search tab that allows you to search the Workspace content. The Search tool will look for any file or folder that contains the search phrase you have entered. The Search will include the title, description, author, keywords, tags, and device names associated with your Onsight files.

Press the **Search** button on the menu to access the Search Filters panel.

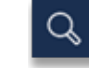

## **Full Text Search**

Enter text in the Full Text search field to look for files and folders that contain words that start with your search phrase.

- Enter your search phrase in the Full Text box.
- Type partial words to search for specific terms that starts with your phrase,. e.g., eng will find engine, engineer. Note: The wildcard characters \* (asterisk) is automatically added as a suffix to your search phrase, e.g., eng is searched as though you typed eng\*.
- To search for specific words, put the search phrase in double quotes, e.g., "inspection complete" will only find files with that specific phrase.
- To search for documents containing all of the words entered separate them by a single space, e.g., engine inspection complete. This is equivalent to typing: engine AND inspection AND complete.
- To search for documents containing any of the words entered, separate them by using OR, e.g., engine OR inspection OR complete.
- To search for a document that does not contain a specific word, place a hyphen or dash in front of it, e.g., engine inspection -overhaul. This will search for documents containing engine and inspection but not overhaul.

Note: if you are searching for a document that contains a hyphenated word, i.e., it contains a dash, "-", then you must enclose the search phrase in double quotes, e.g., "hazardous-waste". Not placing the search phrase in double quotes would result in a search for documents that included the word hazardous but not waste.

Note: The following characters are not searchable: **\*!#\$%&'()\*+,./\\\\:-@{|}`^~**

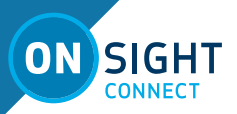

## **Additional Search Filters**

You may filter your searches on:

- Creation date
- Modification date
- Authors
- Tags added as Search phrases
- Size of files

Note: Tags added to a file are valid search fields only when searching with the Workspace. If the file is downloaded and shared between Onsight endpoints, the Tag will not be included in any local searches.

Note: Device name is the name of the Onsight client you uploaded your file from, e.g., your iPhone's name under Settings→About→Name.

## **Search Results**

The Search results are displayed to the right of the Search panel. For quick access to the files in the Search results, you can toggle your Search view between Filter View and Queue View.

- Queue View will display a list of the files in the Search panel. Select any file or folder in the list to view the contents. **B=**
- Return to the Search Filter by pressing the Switch to Filter View button.  $\overline{\nabla}$

Press the CLEAR button to reset the Search filter to begin a new search.

## **Personal Space**

Personal Space is a private folder that, as the owner, only you can access. You may create folders and add files to your Personal Space (PS). You may add any document type to your PS including PDFs, Word documents, etc.

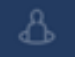

- Press the Personal Space button on the menu to open the panel.
- Press the Add Content button to add documents or create folders in your PS.
- You may copy or move files from your upload folder into your PS.
- You may edit permissions to share access to your personal space with other users.

## **Clipboard**

The clipboard allows you to move, copy, and paste files between folders.

- Using Browse, find the files you wish to copy. Press the **Add to Clipboard** button.  $B =$
- Now, go to the folder you wish to paste the file into. • Press the **Clipboard** button on the menu.

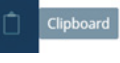

- The Clipboard will open.
- Press **Paste** to place a copy of the file in the folder.
- Press **Move** if you wish to move the file to the folder.

## **User Settings**

The user settings panel displays your user Profile and the Sign Out button.

Your Profile lists:

- your username
- Company
- Groups
- Local Permissions
- Member Permissions
- Tenant Permissions

The Sign Out button will log you out of the Workspace. You may log back in by going to https://workspace.librestream.com. Sign in with your Onsight user credentials.

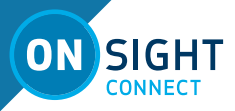

# **ADDING WORKSPACE CONTENT**

#### **Manually Uploading Files from an Onsight Client**

To manually upload a file from an Onsight endpoint:

- Go to Files.
- Select the filessl. Press the Upload button.

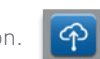

- The file upload will begin immediately if you are not in a call. If you're in a call the upload will begin when it ends.
- The Upload status can be viewed by pressing the Upload Status button.

When the upload has completed, the file will be marked with a green upload succeeded icon.

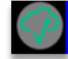

## **Automatically Uploading Files from an Onsight Client**

Your account may be configured to automatically upload all images captured during an Onsight call. When a call ends, you will see the upload status bar appear on the screen. When the upload completes, all the uploaded files will be marked with the upload succeeded icon.

Files will only be uploaded when you are not in an Onsight call. Uploads will automatically pause if a call is established, and will resume once the call ends.

You may view the upload status by pressing the Upload Status button. You may pause, continue or cancel any file uploading on the Upload Status screen.

Note: You may still manually upload files when Auto upload is enabled.

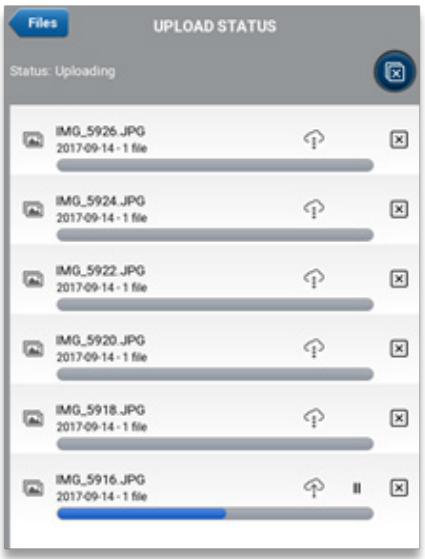

## **Uploading Content from a PC**

Uploading content to your Workspace can be done from your PC. This allows you to collaborate within your Workspace using content from other sources such as schematics, PDFs, images and recordings.

You may add content to the Workspace by clicking the Add content button. The list of supported content categories is:

- File
- Folder
- Picture
- Video
- Audio

Any content added to the Workspace will be shared unless you turn off sharing by blocking permissions. You must have Everything rights to adjust permissions within the shared Workspace.

Press the Browse button, navigate to the location where you would like to add content, and click on the Add content button.

On the CREATE tab, select the content type you are going to Create, and follow the onscreen instructions to add your content.

You may also select the IMPORT tab to drag and drop files to upload to the Workspace.

#### **Adding to Your Personal Space**

To add content, select your Personal Space (PS), click on the Add content button. Any content added to your PS will be private. If you want to share content in your PS, copy or move it to a folder in the shared Workspace, or edit the permissions to allow access to others.

#### **Editing Documents**

Each file supports the following actions.

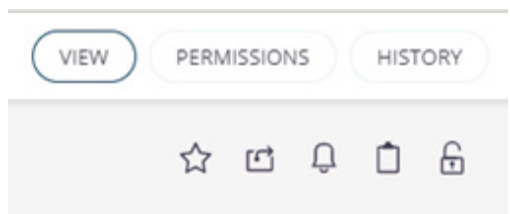

**View**: The image or recording you have selected is visible in the View window.

**Permissions**: The permission settings on the file are displayed. If you are the owner of a file or folder, you may edit permissions to share the access to the folder with other users.

**History**: All actions performed on the file are listed.

**Add to Favorites**: Adds the file to the FAVORITES list.

**Edit Document**: Edit the Workspace Title of the document. Changing the Workspace Title does not change the file name, it will retain the original file name it had at the time it was uploaded.

**Share**: Provides the link to the document for sharing with others. Users must have an Onsight account to view a shared document.

**Notify Me:** Enables document alerts sent to your email address. Any activity on the document will generate an alert.

**Add to Clipboard:** Copies the document to the clipboard. **Lock**: Locks the document so that only the owner may edit.

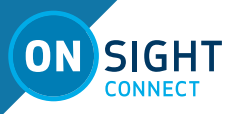

# **EDITING IMAGES**

This section describes editing Onsight images in Workspace.

- 1. Select the image you wish to edit.
- 2. Enable telestration by pressing the pencil button.
- 3. The Telestration tool bar will be displayed.
- 4. The pencil button will turn green when enabled. a. To disable it, press it again.
- 5. The tool bar contains the Telestration tool button, Undo, Erase and Save buttons.

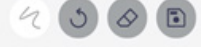

- 6. Select the telestration tool you wish to use by pressing the Select telestration tool button. The currently selected tool is displayed on the button. The default tool is the freehand tool.
	- a. You may select from the free-hand, circle, square, line, arrow and text tools.
- 7. Telestrate on the image. When finished, you must press the Save button to apply your telestration to a Working copy of the image.
	- Your original version is still available. By pressing Save, you have created a working copy of the original. If you wish to save a permanent version of the Working copy, go to the Version drop down menu and select Create Version. You will be asked to select a minor or major version number for the new version. Press Create Version.
- 8. You now have two versions of the image, the original and the new version. Go to the Version drop down list to select the version you wish to view.
- 9. If you want to edit the image further, select **Working Copy** from the Version drop down list and begin your new edits.

 $1.0 \rightarrow$ 

Version

2.0 Working Copy

# **EDITING VIDEO**

This section describes editing Onsight Video in Workspace.

- 1. Select the video you wish to edit.
- 2. Enable Telestration by pressing the pencil button.
- 3. The pencil button will turn green when enabled.
- 4. To disable it, press it again.
- 5. Use the Show slider to enable/disable Telestration in the video.
- 6. Enable Dimensioning by clicking the ruler button.
- 7. Use the Show slider to enable/disable Dimensioning in the video.
- 8. Select the Dimensioning mode Grid, Axis or Ruler. Choose the Color of the Dimensioning overlay.
- 9. Enable the Video Trimming tool.
- 10. The video time-line will be displayed.
- 11. Click and drag the end points of the time-line to define the video clip.
- 12. Press the TRIM button to create the new video clip.
- 13. Or press CANCEL to discard your changes.
- 14. You now have a Working Copy of the video clip.
- 15. Go to the Version drop down menu and select Create Version. You will be asked to select a minor or major version number for the new version. Press Create Version.
- 16. Your original version is still available. By creating a version, you have created a trimmed copy of the original.
- 17. You now have two versions of the image, the original and the new version. Go to the Version drop down list to select the version you wish to view.
- 18. If you want to edit the image further, select Working Copy from the Version drop down list and begin your new edits.
- 19. If you want to create more clips from the original video press RESTORE 1.0 to make the original video your Working Copy.
- 20. You may press the Preview button to view the video in a larger windows or press Download to view it locally on your PC or device.

 $\circledcirc$   $\downarrow$ 

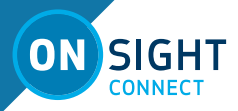

# **VERSIONING**

Versioning helps you keep track of any changes made to a file. When you upload an Onsight image to the Workspace it is automatically assigned version number 1.0. It is archived in its original state. Any editing of the image will require the creation of a Working Copy on which you will perform your edits and create a new Version when ready to create a permanent archive of the version.

When creating new versions of an image, the steps are as follows:

- 1. Select the image.
- 2. Using the Version drop down list, select the Version of the image to which you wish to make changes. Press the telestration button. For new files, the default is Version 1.0.
- 3. Make your telestration edits.
- 4. Press Save.
- 5. When you Save the changes you made, you are creating a Working Copy of the image. You may make multiple changes to the Working Copy. Each change you make must be saved.
- 6. When you are ready to commit the Working Copy to a Version, go to the Version drop down list and press the CREATE VERSION button.
- 7. You will be prompted to select the format of the version number, e.g., 1.1.
- 8. At this point, you will have two versions available the original, version 1 and the newly created version 1.1.
- 9. Version 1.1 will be the starting point or Working Copy for any additional edits you wish to make.
- 10. However, you have the option of selecting any version as the Working Copy if you wish to make more edits.
- 11. To select another version as the Working Copy, go to the Version drop down list, and select the version you wish to edit.
- 12. Press RESTORE to make it the Working Copy. If you select another version as the Working Copy, you will lose any edits on the current Working Copy unless you create a version first.
- 13. You may make as many versions as you like. When a version is created, it can no longer be edited. You must always use a new Working Copy to make changes.

# **TRASH - DELETING FILES**

The TRASH feature allows you to move files and folders from Workspace to the TRASH where, depending on your company's policies, they may be permanently deleted by your Workspace Administrator. Once an item is moved to TRASH you can no longer access it, your Administrator may permanently delete the items users have moved to the TRASH at any time. Items can be restored from TRASH to Workspace by your administrator, however once they are deleted from TRASH they can no longer be restored.

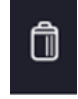

- 1. Find the file or folder you wish to trash using the Browse button or Navigationvv bar.
- 2. Check the selection box to select the item.
- 3. The Selection tool bar will appear at the top of your browser.
- 4. Click the Trash button.
- 5. Confirm the deletion by clicking OK. Click Cancel to abort the deletion.
- 6. The file or folder will be flagged as TRASH and is no longer accessible from Workspace.
- 7. Contact your Workspace Administrator if you wish to recover any files you have put in the TRASH. Files can not be recovered if they have been permanently deleted by the Administrator.

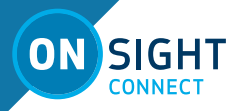

# **PERMISSIONS**

As the owner of your Personal Space and Upload folder, you may wish to share access to them by editing permissions. You may only edit permissions if you are the owner of the file or folder.

Note: Your upload folder may already be shared with everyone depending on how your Administrator has configured the Workspace.

To edit file and folder permissions:

- 1. Login to Onsight Workspace
	- a. Navigate to the file or folder to which you wish to manage permissions.
	- b. Press the Browse button or
	- c. Go to Personal Space or
	- d. Go to My Favorites.
	- e. Select your file or folder.
- 2. Press the Permissions button in the upper right-hand side of the screen.
- 3. Press BLOCK to remove the current permission settings. You and the administrator will still have access to the file.
- 4. To grant additional access to specific users and/or groups, press the NEW button.
- 5. Search for users and groups by entering text in the User/Group field. Select the Right to assign to the user or group from the dropdown list.
	- a. Read, ReadWrite or Everything

Note: **Everything** allows a user to manage permissions as well as ReadWrite.

- 6. Select the Time Frame for the duration of the Right to be applied.
- 7. Permanent or Date-Based (if using Date-Based enter the time period)
- 8. Send an email to notify users is selected by default.
- 9. Press the CREATE button to apply the permissions to the file or folder.
	- a. Press CREATE AND ADD ANOTHER USER if adding more than one user to the permissions list.
- 10. The permission will be added to the PERMISSIONS DEFINED LOCALLY section.
- 11. To return to the default permission for a file or folder, set press the UNBLOCK button on the permissions page.
	- a. Also, delete the new permissions that were added to the PER-MISSIONS DEFINED LOCALLY section.

Note: Administrators will always have access to all files and folders regardless of the defined permissions in the PERMISSIONS DEFINED LOCALLY section.

This process must be repeated for any private file or folder which you wish to share with others. Note that whenever you BLOCK a file or folder you own, you will maintain your access to the file or folder unless removed by the administrator.

# **END USER LICENSE AGREEMENT**

This software is licensed under the terms of an End User License Agreement (EULA). The latest version of which can be found at: https:// librestream.com/support-archives/termsofuse

# **NETWORK REQUIREMENTS**

Onsight software requires HTTPS network protocol to communicate with Onsight WORKSPACE.

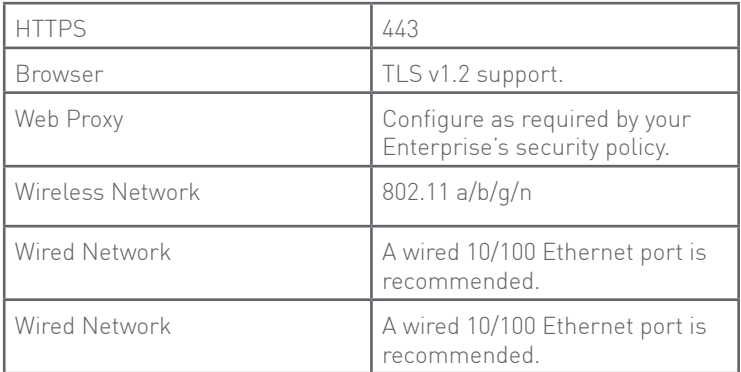

# **FIREWALL CONFIGURATION**

If Windows Firewall or other third-party firewall software is running on the network where you are attempting to access Onsight Workspace, you may need to add firewall exceptions for the ports listed in Table 1.

Table 1: Firewall Ports

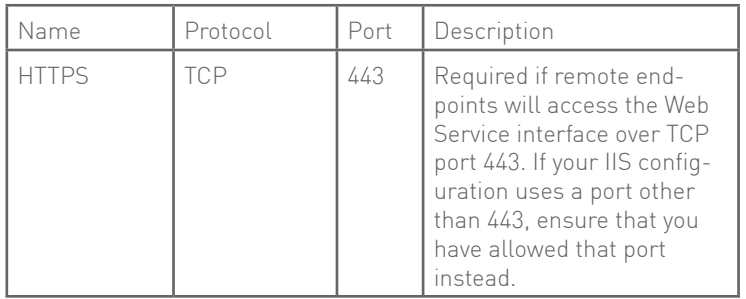

## **CONTACT SUPPORT**

If you need assistance, please contact **support@librestream.com** or call **1.800.849.5507** or **+1.204.487.0612.**